# 中基电科交易平台 投标人注册及报名流程

### 目录

<span id="page-0-0"></span>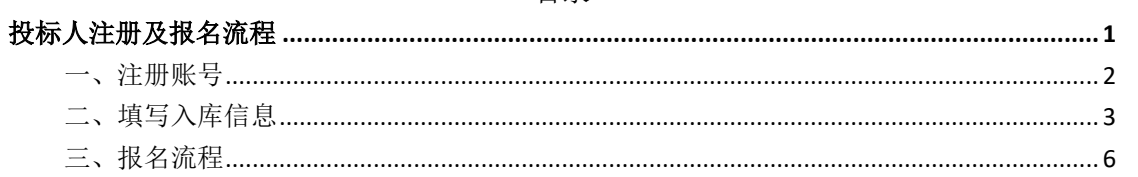

<span id="page-1-0"></span>一、注册账号

首先进入官网首页,点击投标人登录 打开后点击免费注册

### 

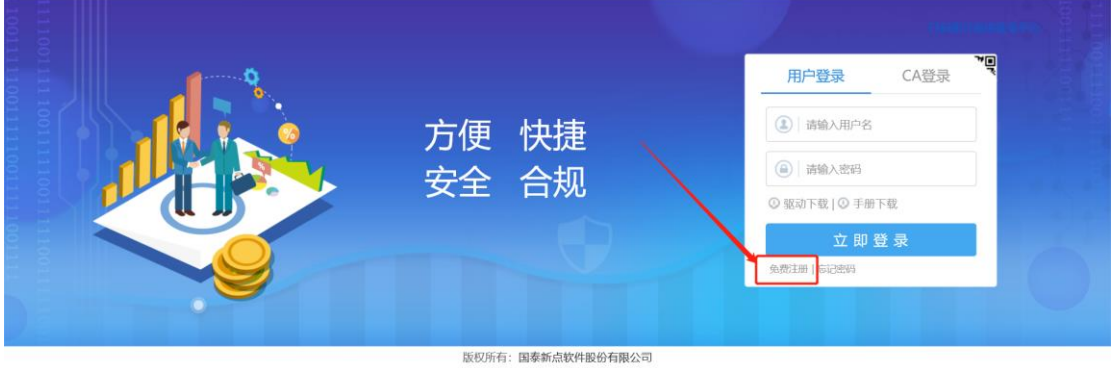

备案号:国泰新点软件股份有限公司 国泰新点软件股份有限公司

按要求填写相关信息完成登录账号的注册

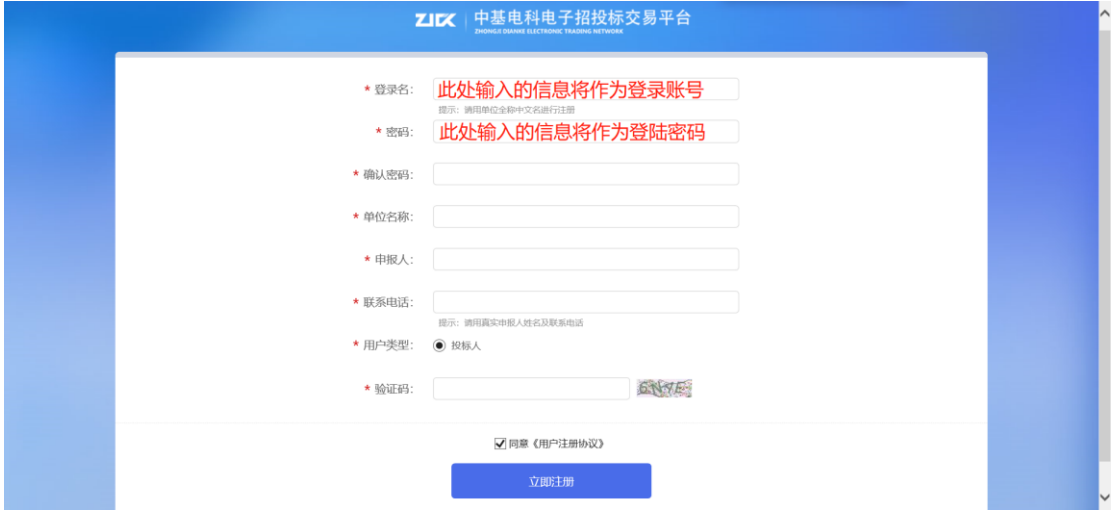

登录账号注册完成后在此处输入账号密码进行登录

#### △ 中基电科电子招投标交易平台

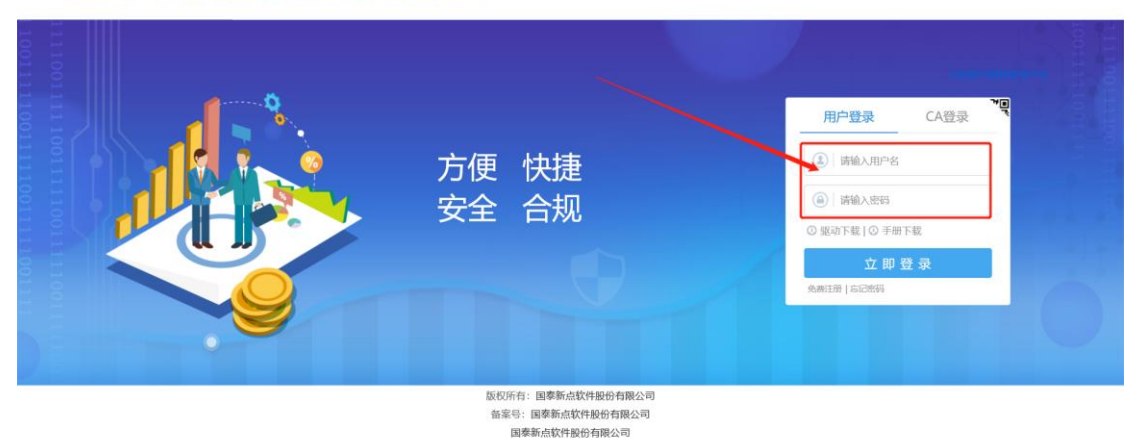

### <span id="page-2-0"></span>二、填写入库信息

登录完成后点击箭头所指的选项进行入库信息的填写

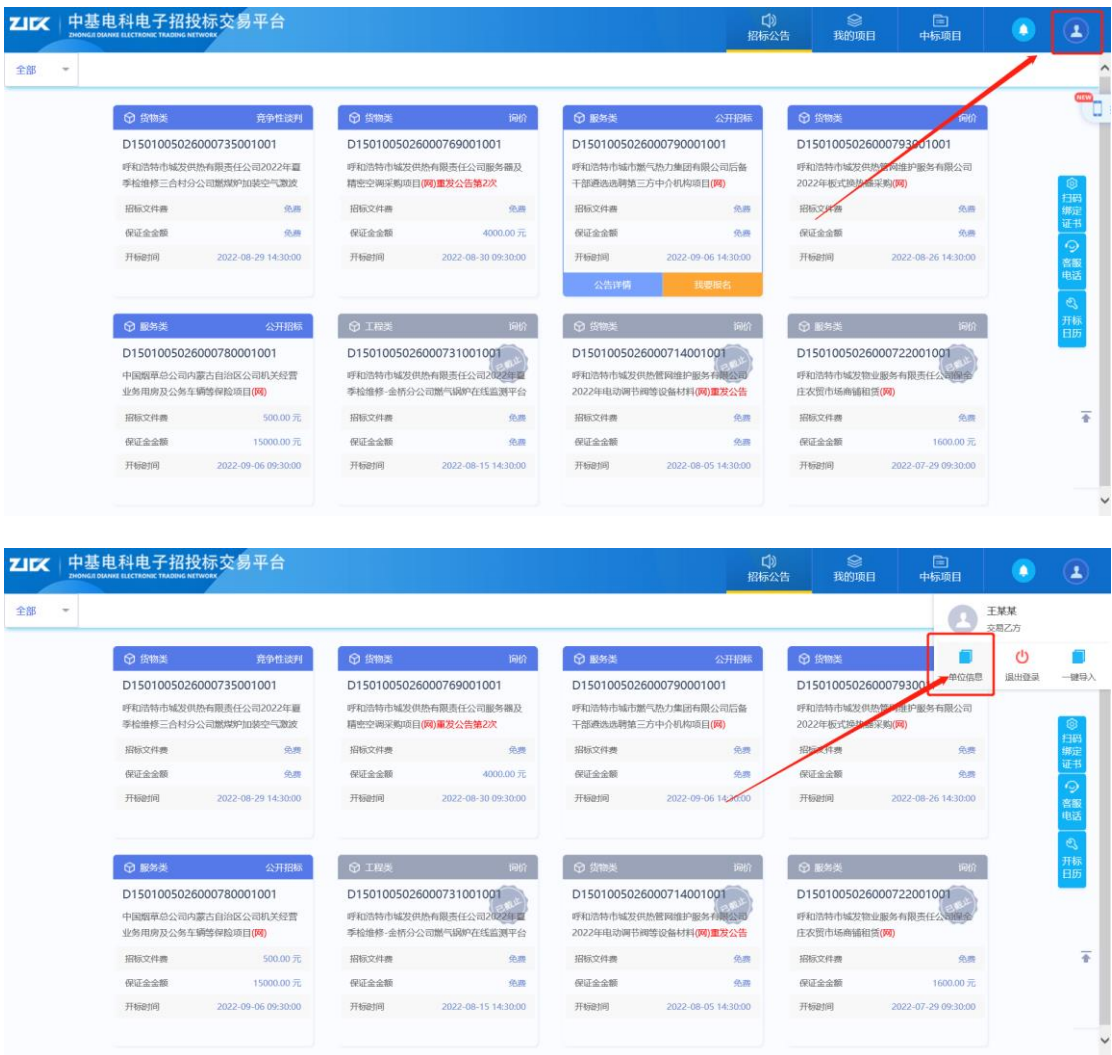

点击单位信息后会弹出页面,点击修改信息

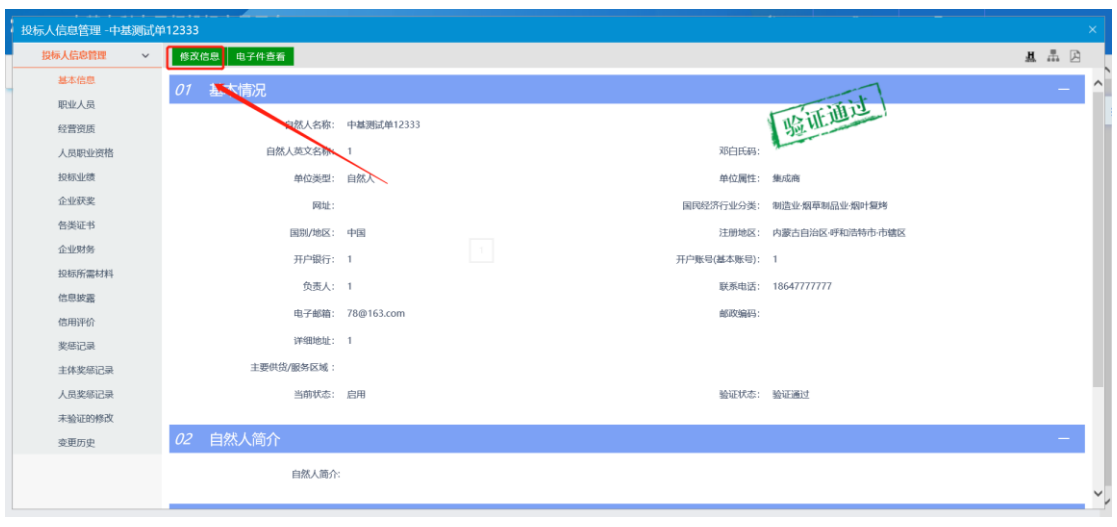

### 正常填写信息,带\*的选项为必填项

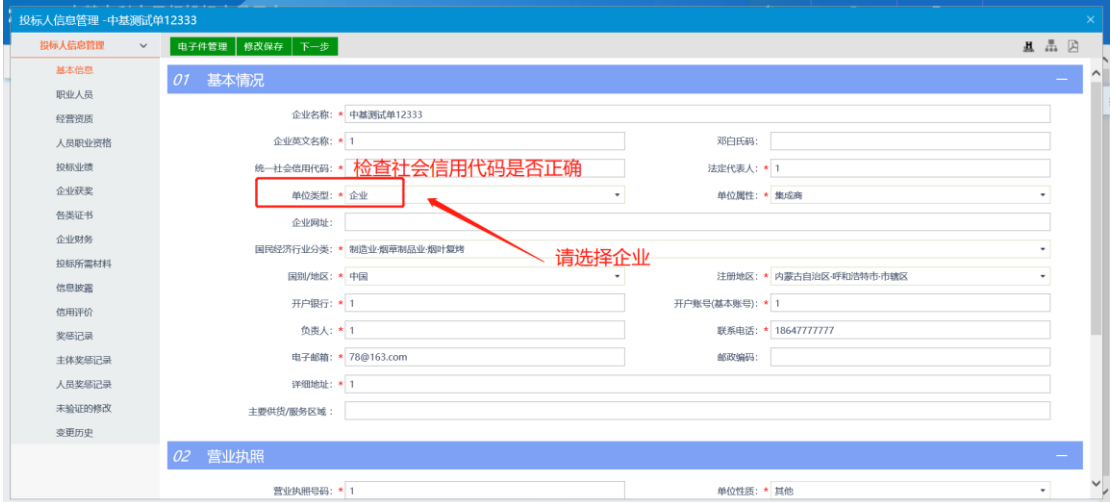

### 填写完成后点击电子件管理进行电子件上传

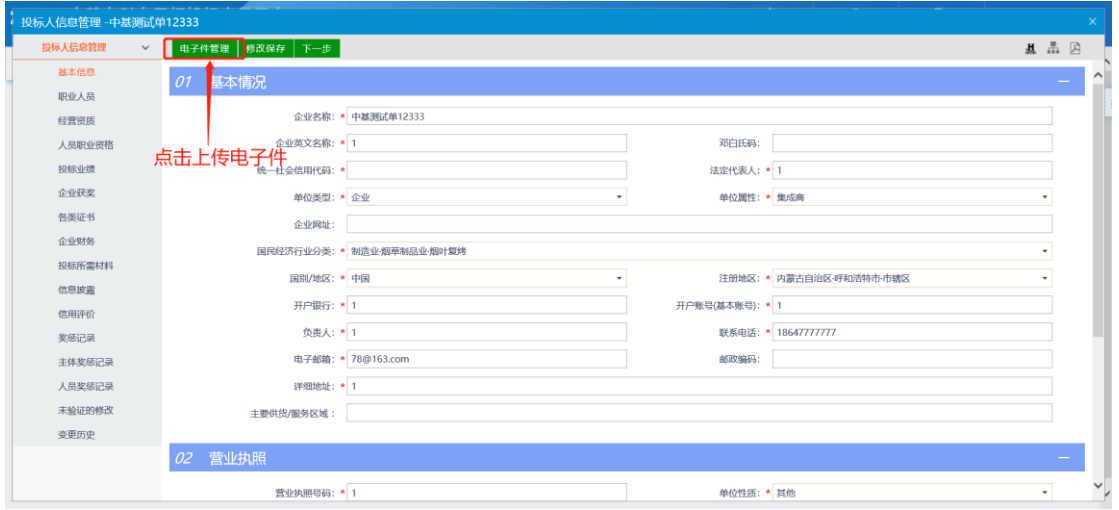

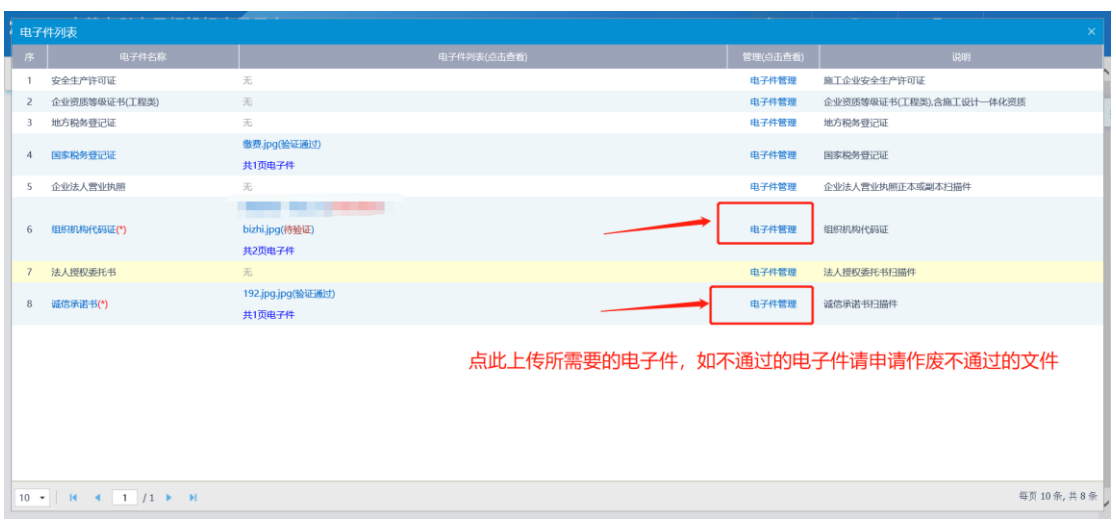

### 提交信息,通过验证后即可报名所意向的项目

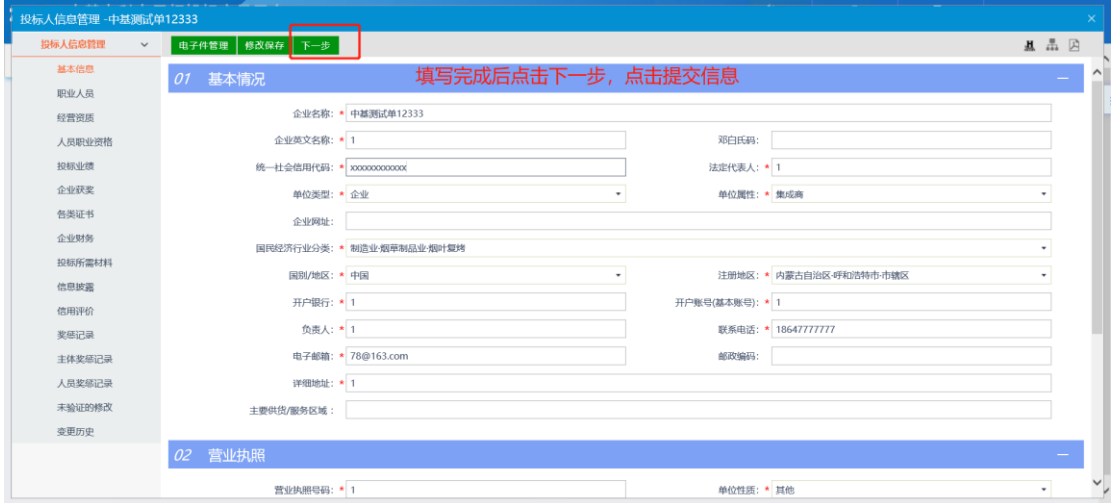

## <span id="page-5-0"></span>三、报名流程

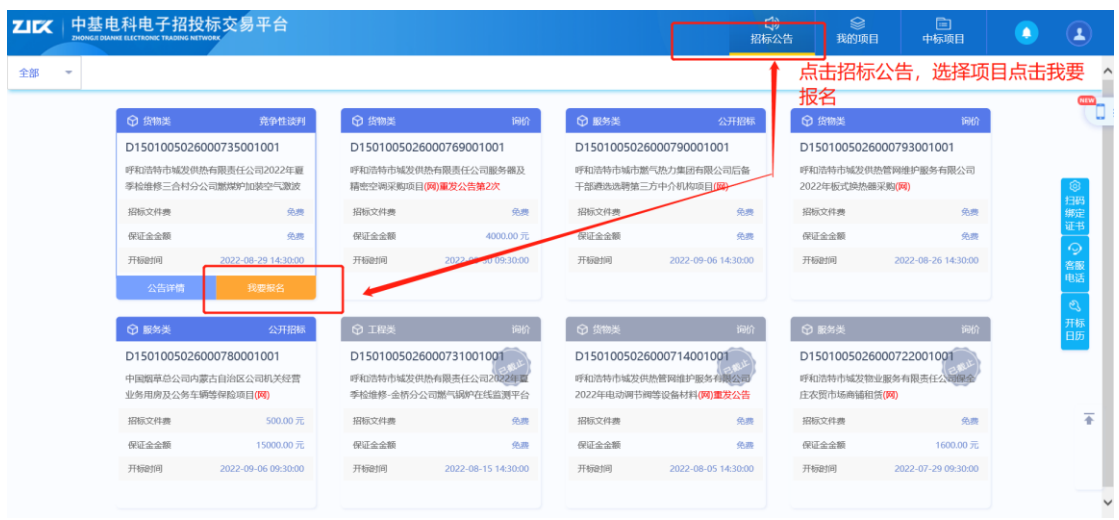

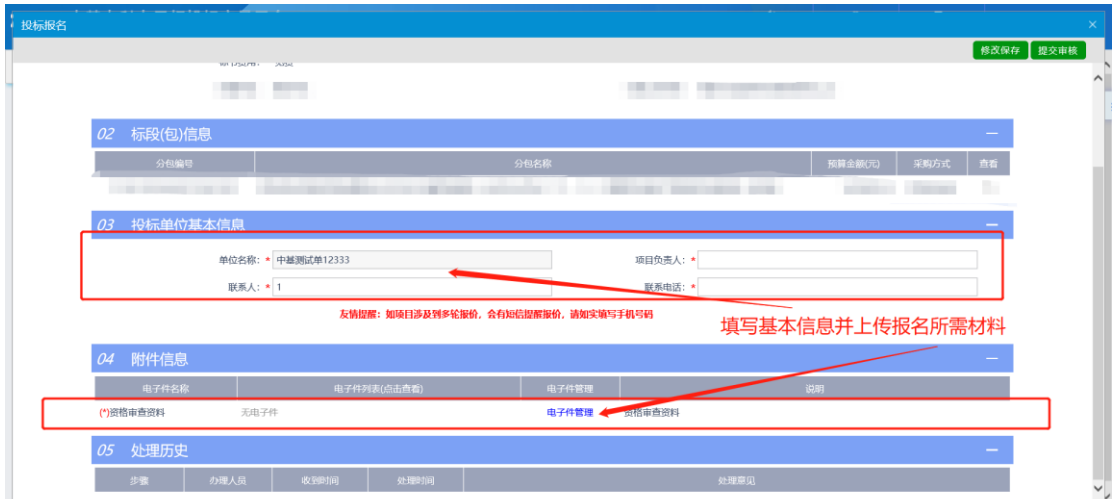

提交信息后完成报名步骤等待项目发布人员进行审核